# **PANDUAN RINGKAS MENGENAI**

## **TATACARA MENGGUNAKAN**

## **PANGKALAN DATA**

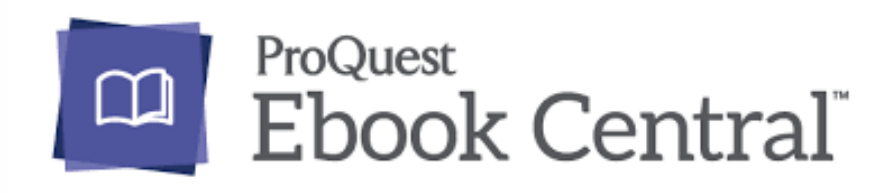

**Disediakan oleh: AMIRA SHAHIDA BINTI GHAZALI**

## LANGKAH 1 : Layari www.u-pustaka.gov.my

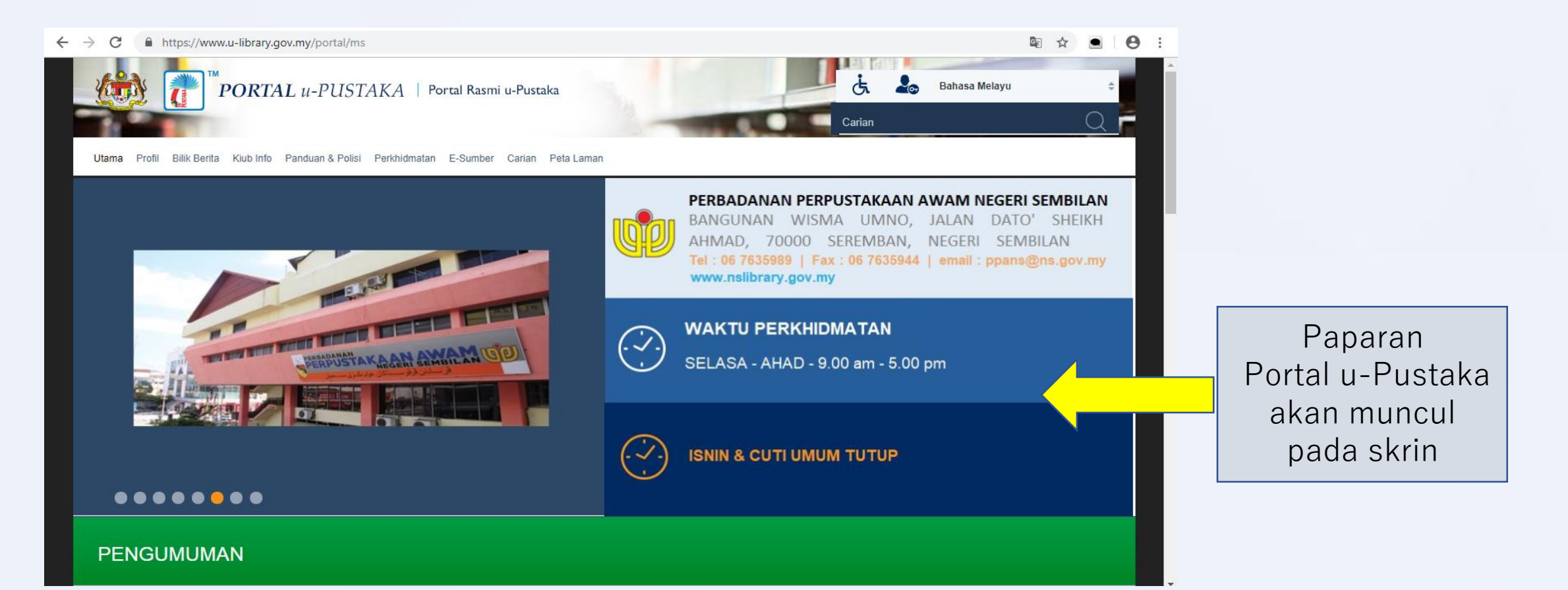

#### LANGKAH 2: Masukkan ID Pengguna dan Kata Laluan dan klik pautan Log Masuk

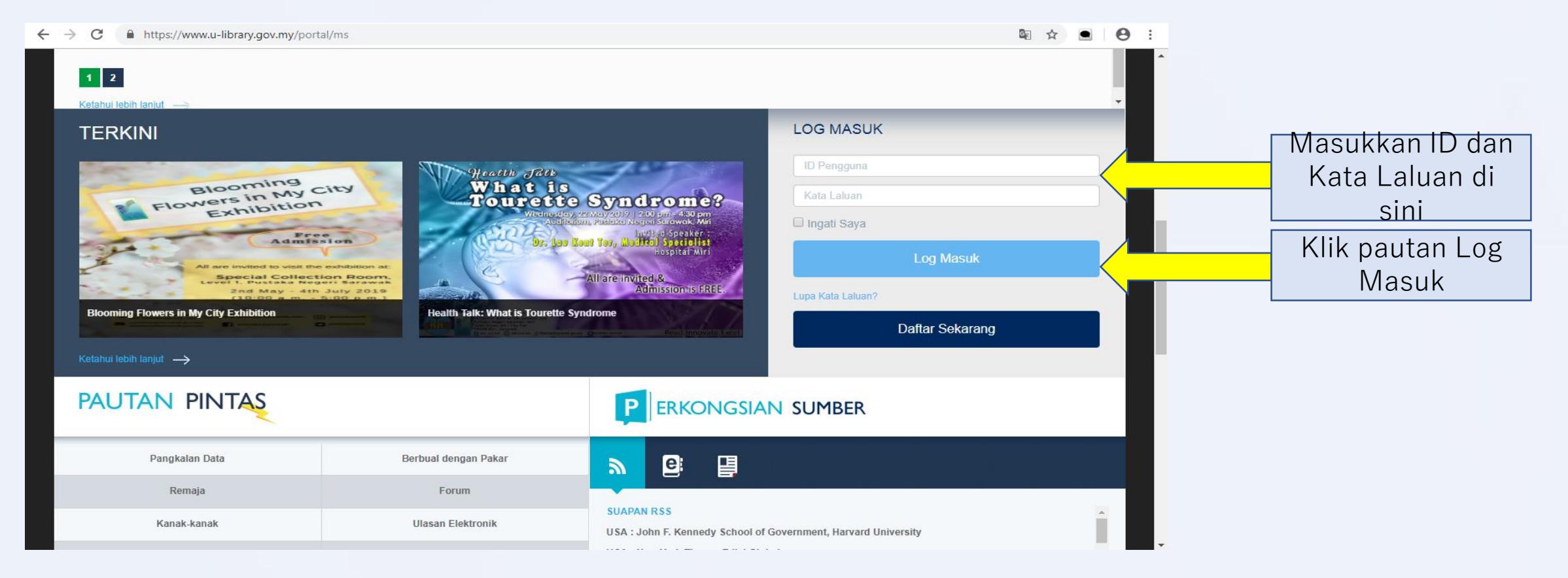

#### LANGKAH 3: Klik pautan Pengkalan Data

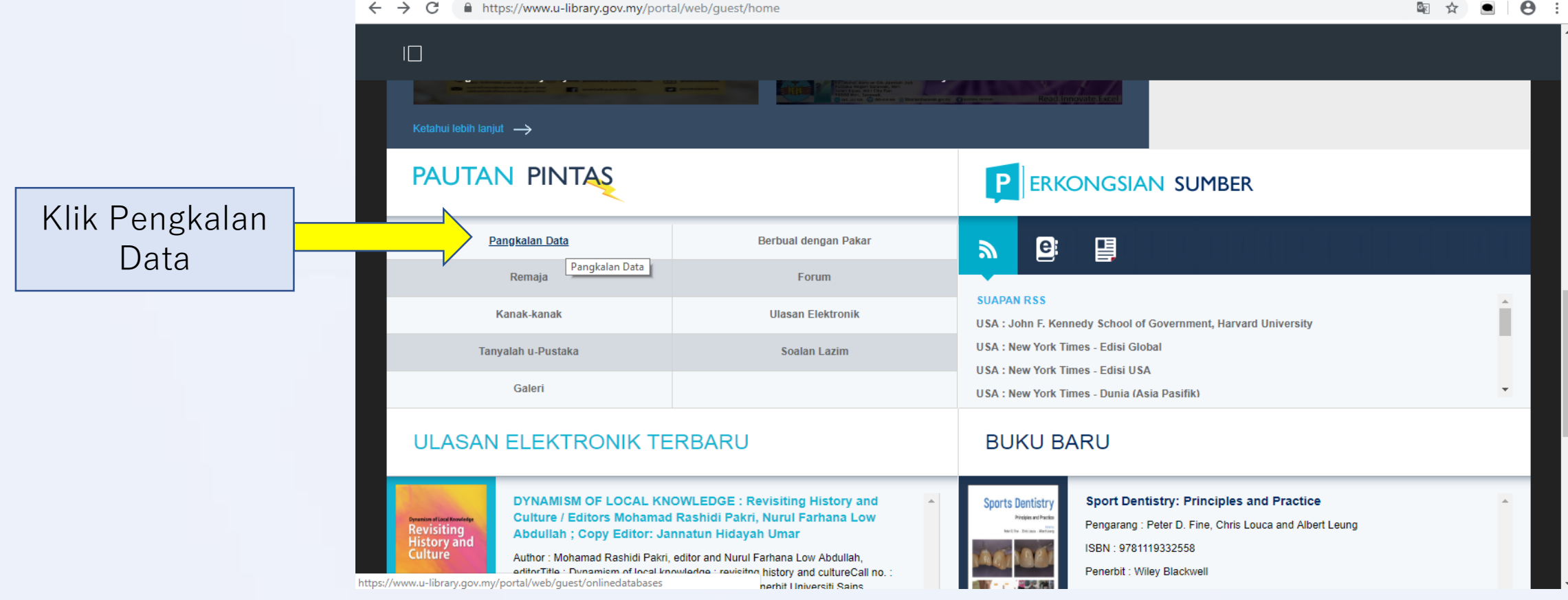

## LANGKAH 4: Tandakan pautan e-Buku dan klik pautan Hantar

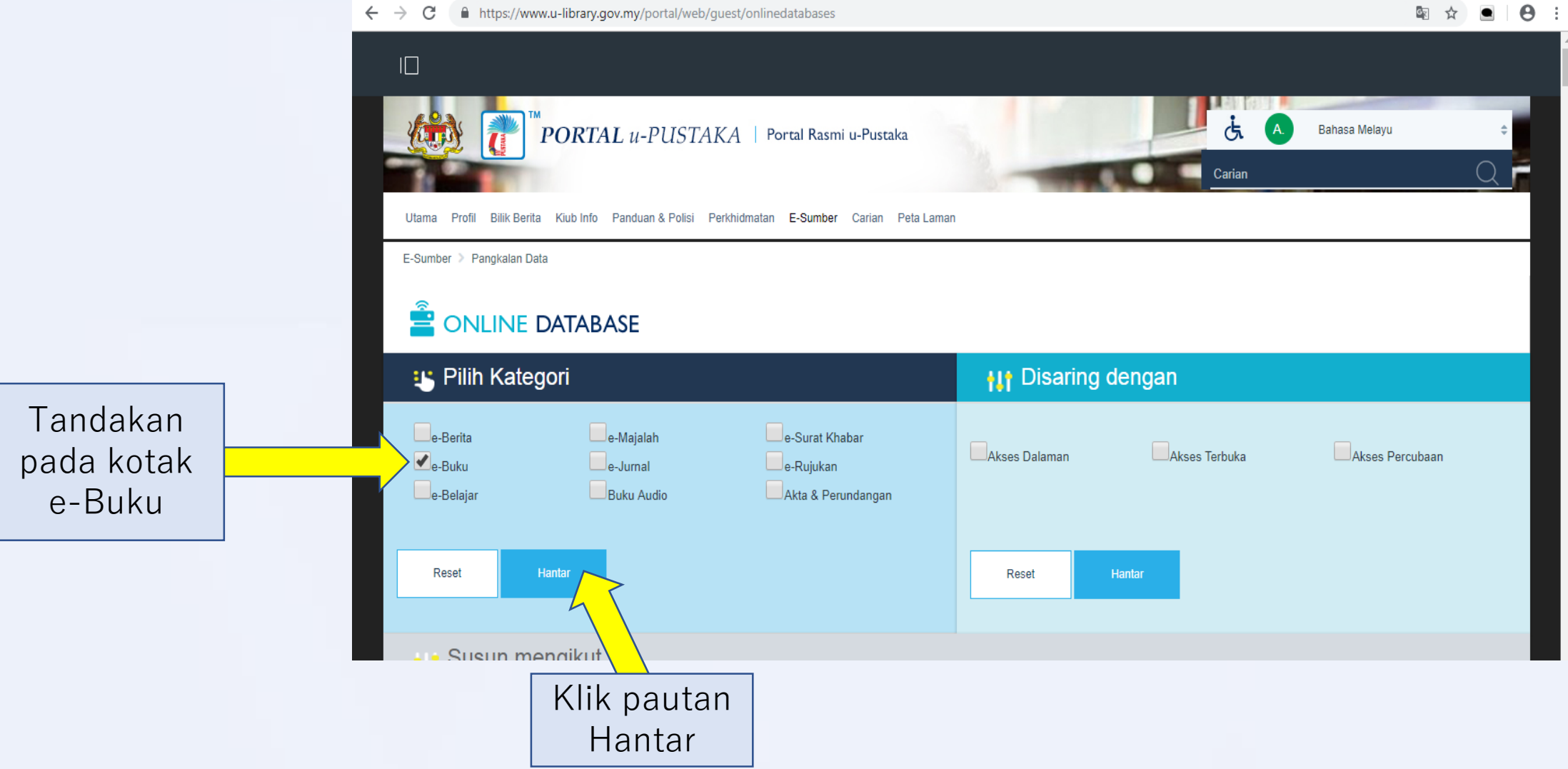

#### LANGKAH 5: Cari Proquest eBook Central dan Klik pada logo

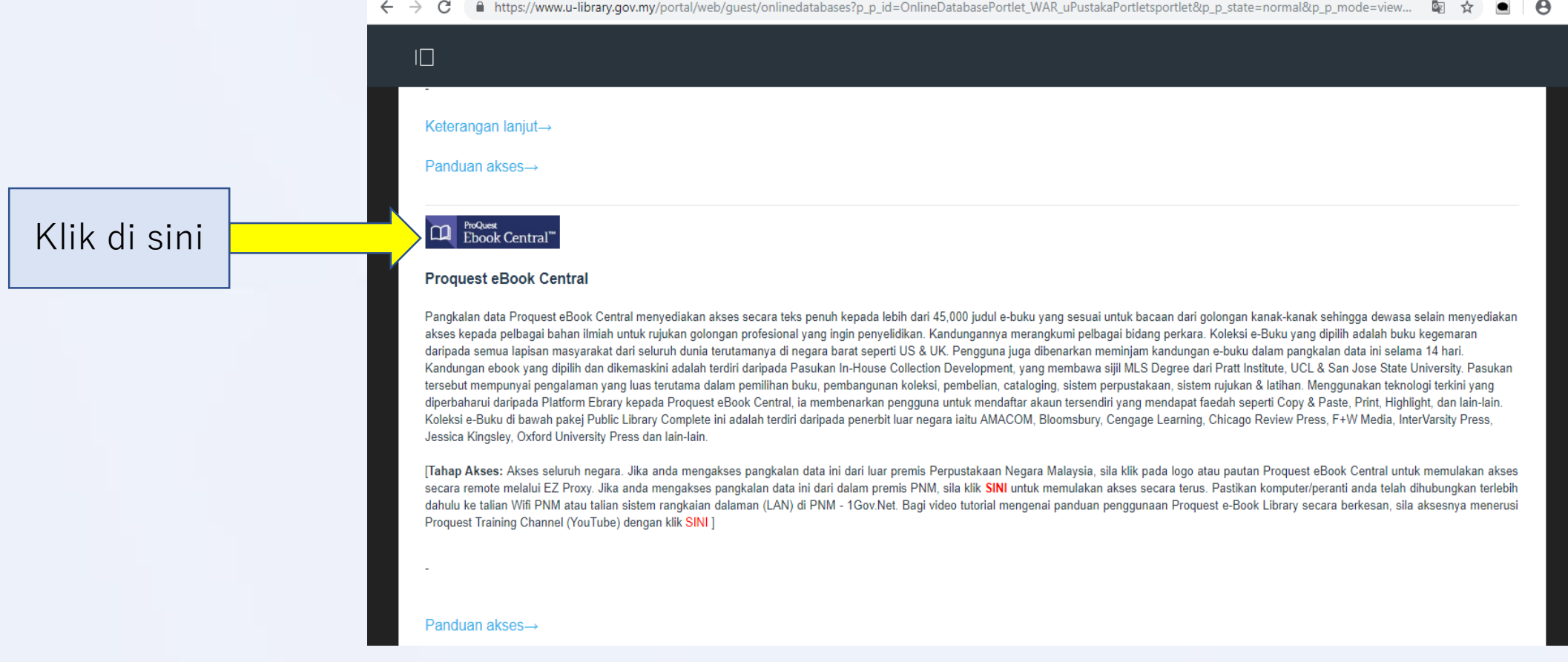

#### **LANGKAH 6:**

#### Untuk carian buku, masukkan kata kunci, ISBN, atau istilah lain ke dalam kotak carian.

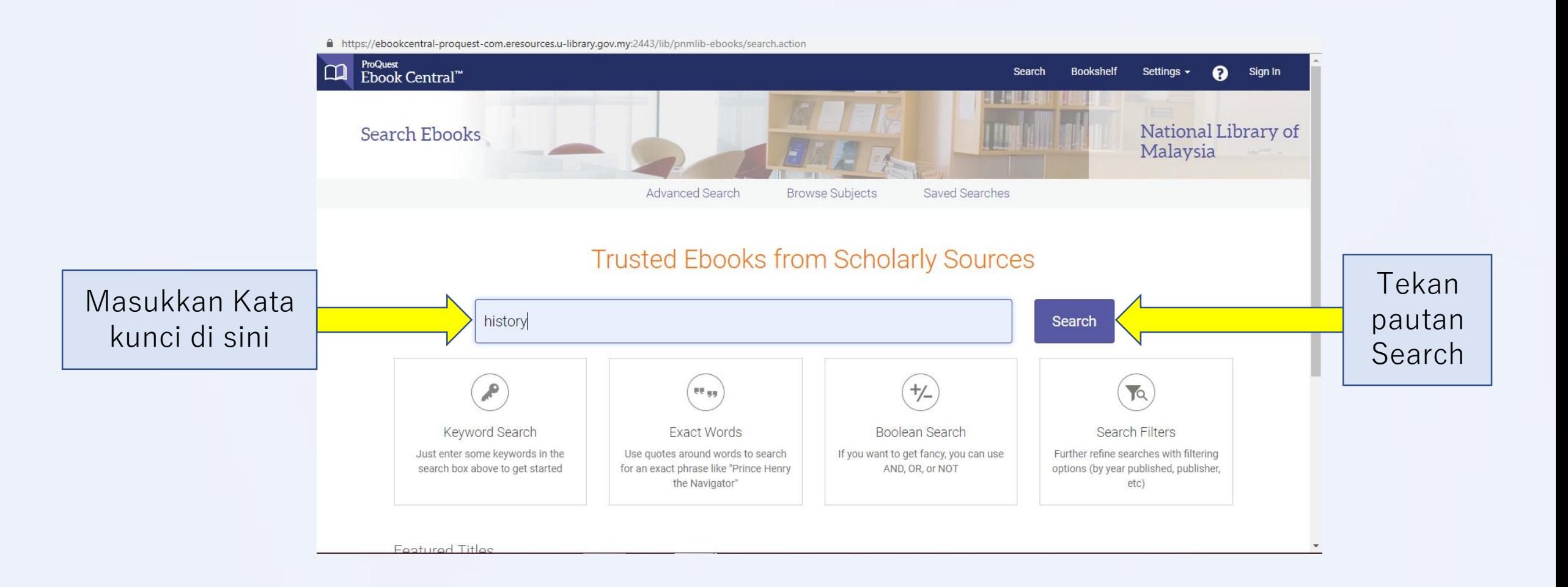

## LANGKAH 7: Pilih buku yang anda inginkan dan klik pada Tajuk

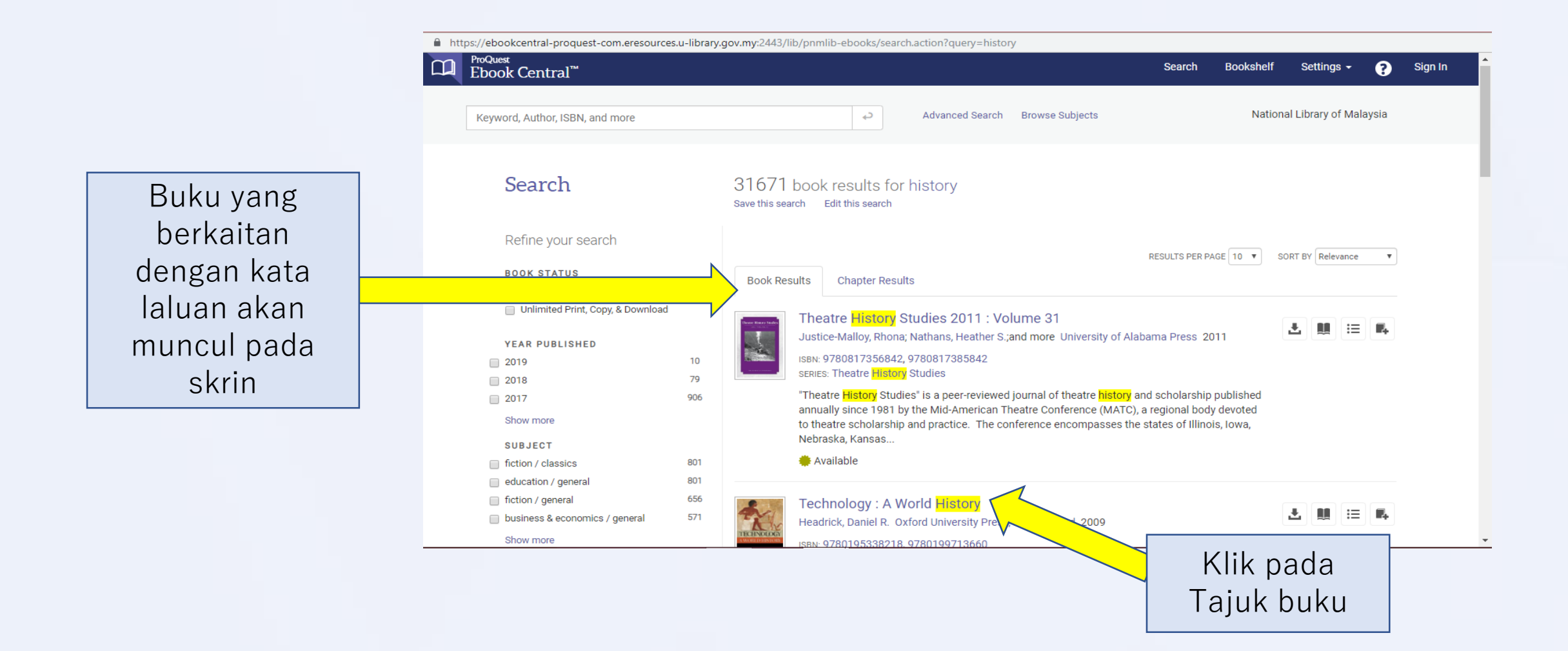

#### LANGKAH 8: Setelah itu, buku yang anda pilih akan muncul pada skrin.

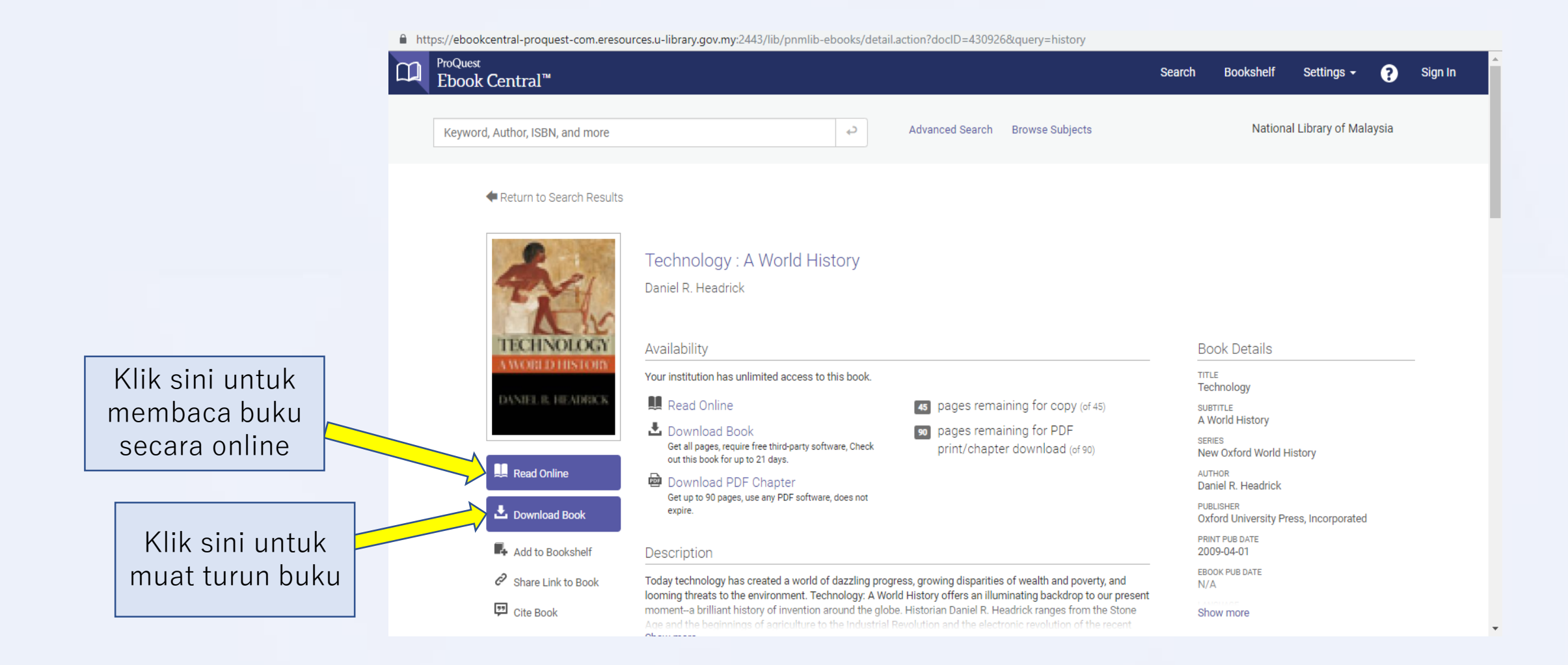

#### LANGKAH 9: Akhir sekali, Paparan buku akan muncul pada skrin . Selamat Membaca<sup>c</sup>

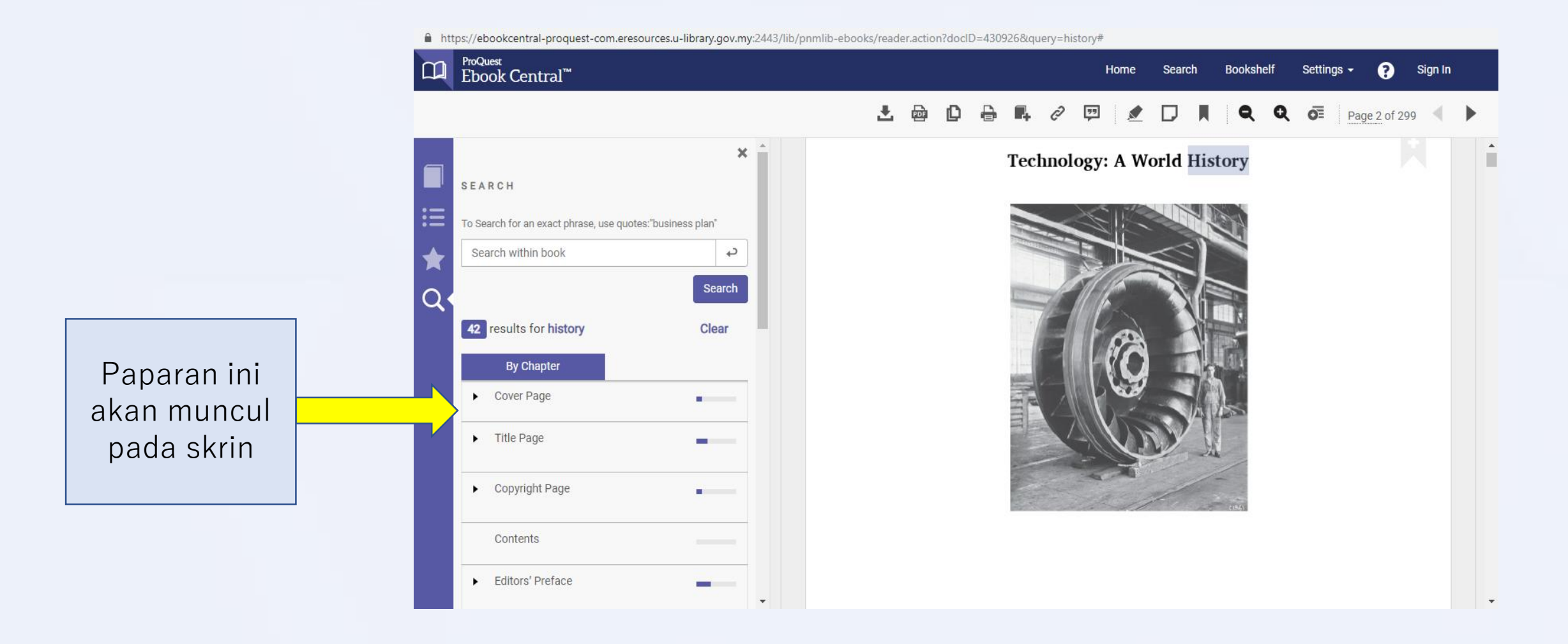